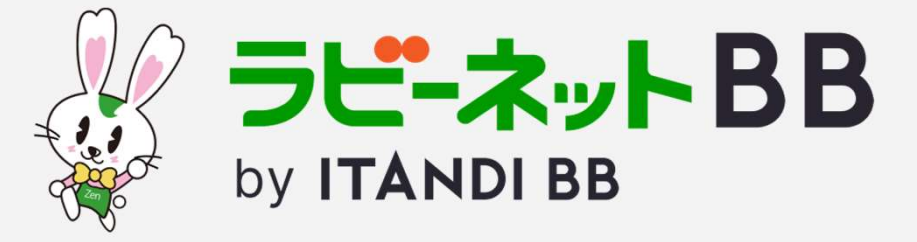

# ラビーネットBBの概要と ポータルサイトへの出稿について

物件情報の連携を行い、日々の業務を楽に!

ラビーネットBB by ITANDI BBとは

全日本不動産協会とイタンジが連携し 2023年4月にリニューアルした、 会員向け物件登録・検索システムです。

使いやすさNo.1の不動産業者間サイト「ITANDI BB」を 起用しているため、快適な操作感を実現。 レインズへの連携や一括出稿機能も搭載しており、 手間のかかる物件登録や物件検索業務の負担を軽減。 さらにリアルタイムに物件情報が連携されるため、 客付け力アップにも繋がります。

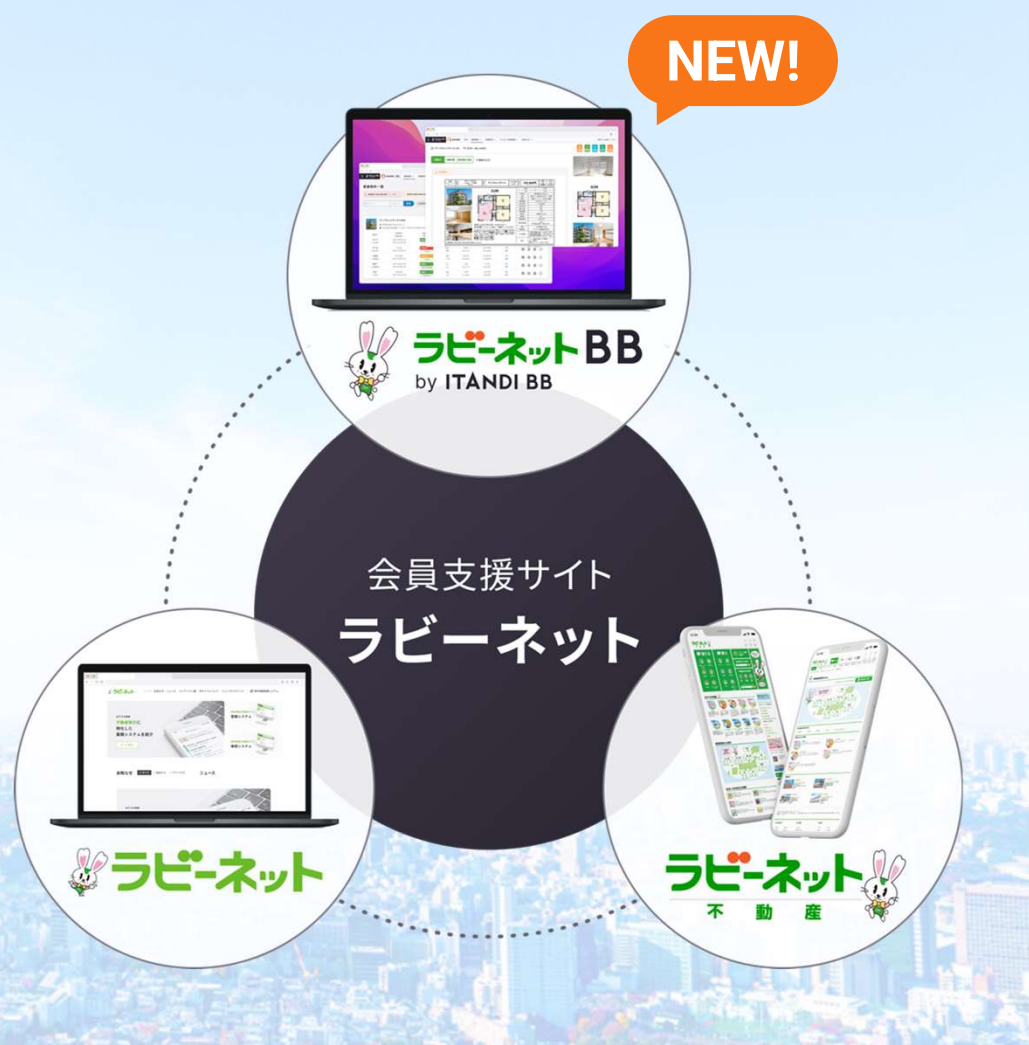

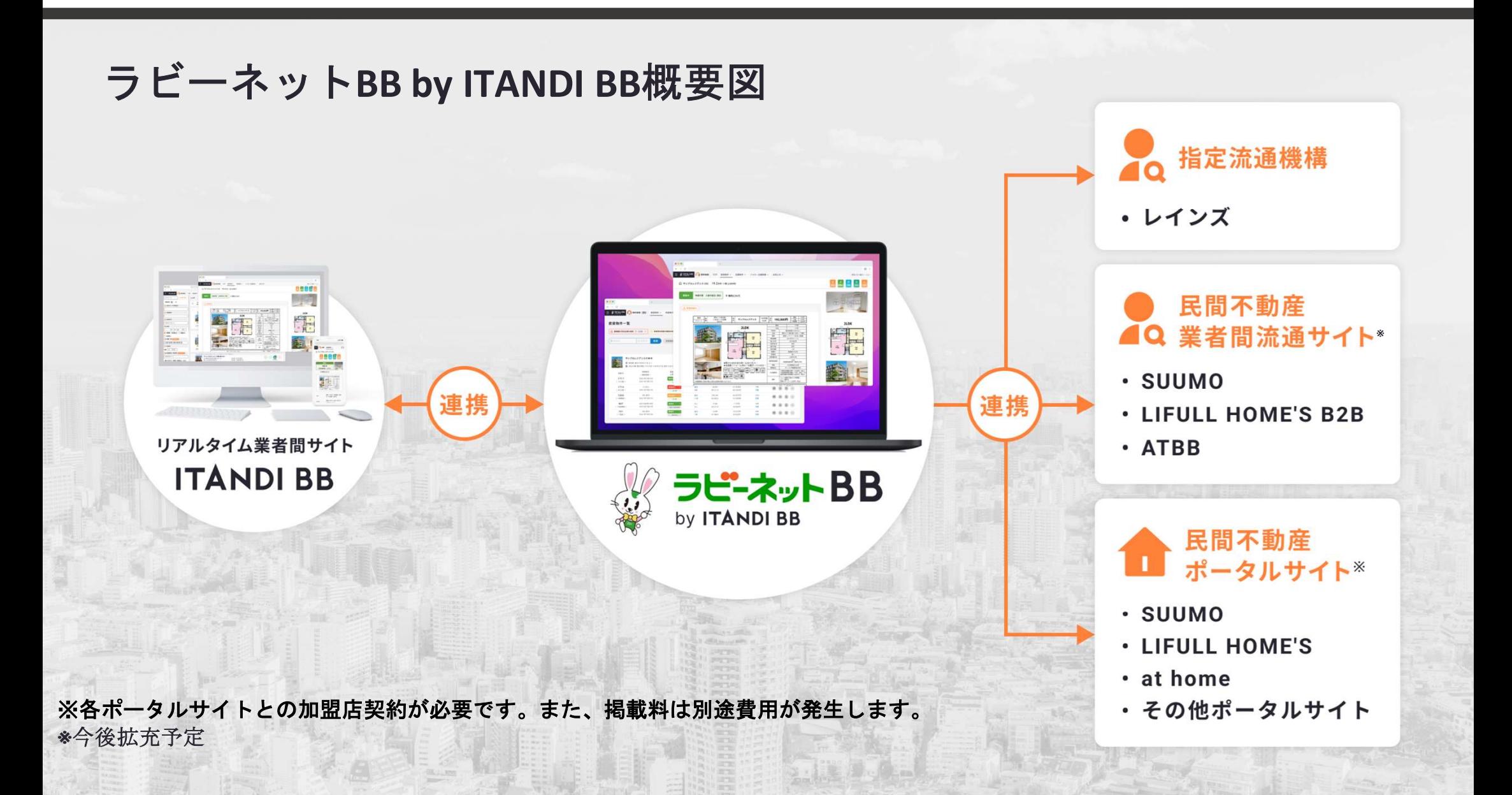

# ラビーネットBBの特徴

## REINS連携の強化

REINSへの連携頻度が複数回、時間帯により最短1時間に1回になります。 ※REINSへの成約情報登録も可能です。

## 無料で民間ポータル出稿可能

連動費用無料でathome、SUUMOなどの民間ポータルサイトへ出稿可能。 (送信物件数100物件/1日、送信頻度2回/1日) ※各ポータルサイトとの加盟店契約が必要です。また、掲載料は別途費用が発生します。

## 物件登録数・募集が無制限に

物件登録数および募集数に制限がございません。 無料で何物件でもご登録、募集いただけます。

## 右上にある「物件を作成」を押します。

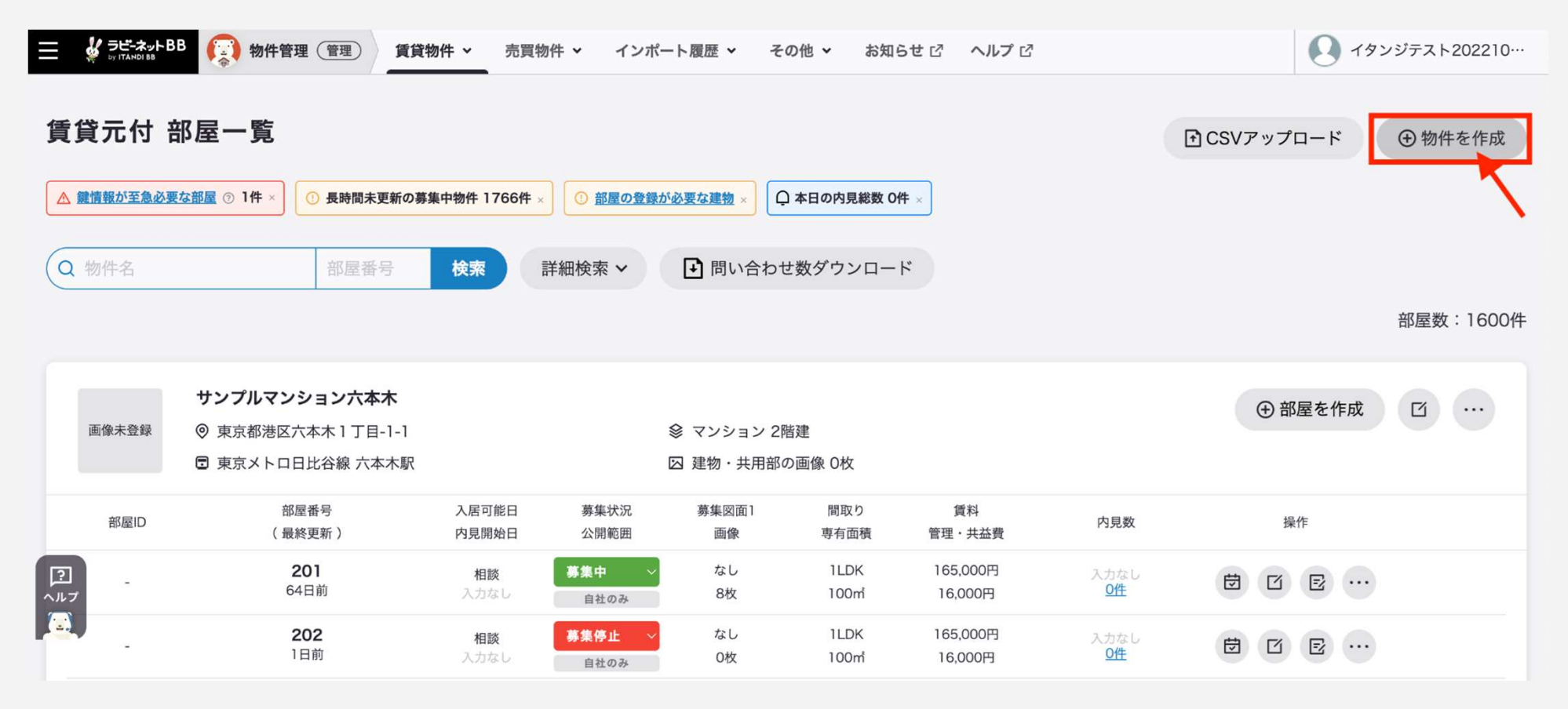

## 物件の用途を選択します。

### **STEP 2**

物件用途を選択します。

物件用途の選択で居住用を選択するとさらに建物種別を選択する画面が表示されます。

×このときに車業田を選択すると呼方の車業田建物の作成画面に漂移します

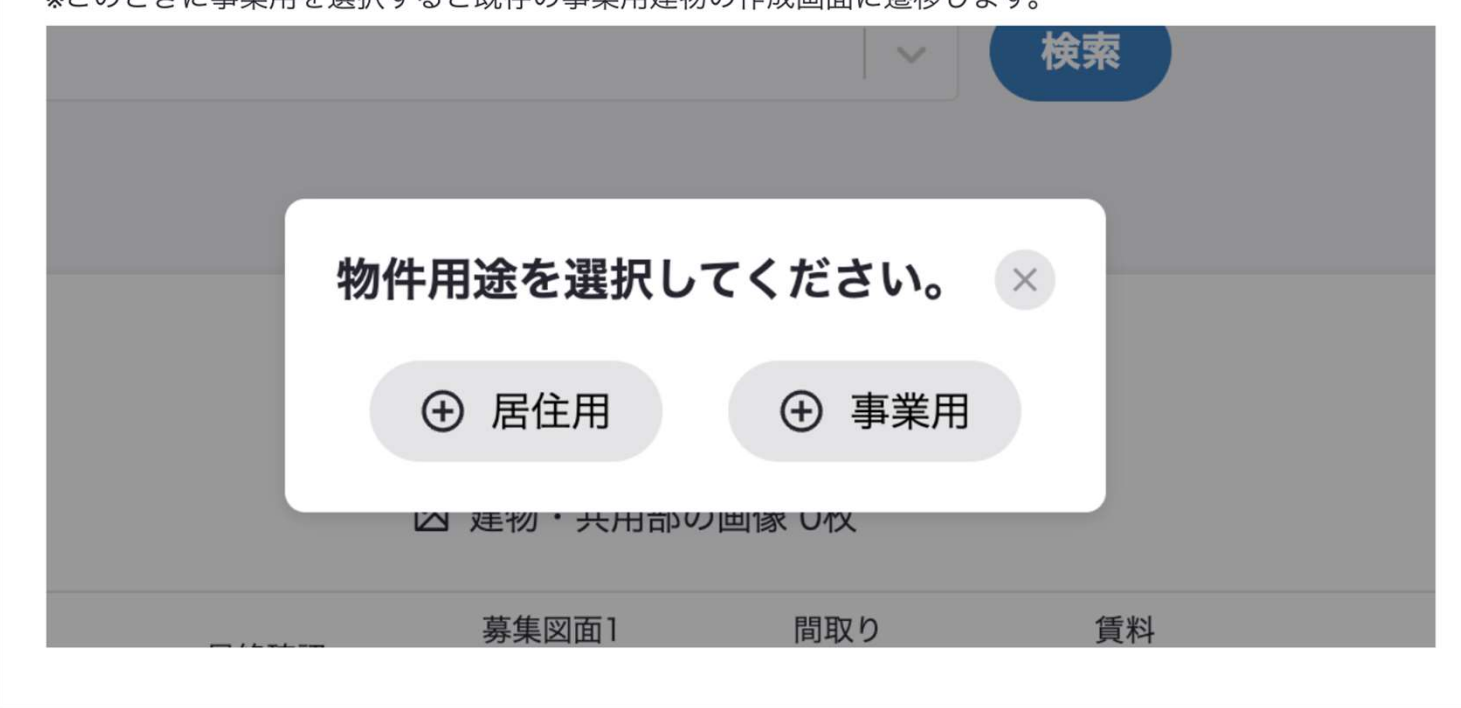

建物種別を選択します。

(以前は建物作成→部屋作成という手順で、このタイミングでの種別の選択はありませんでした。)

### STEP<sub>3</sub>

こちらでは【戸建てなど】を選択します。

※【マンションなど】を選択すると既存の建物の新規作成画面に遷移し、建物の新規作成後に部屋の作成 画面に遷移します。

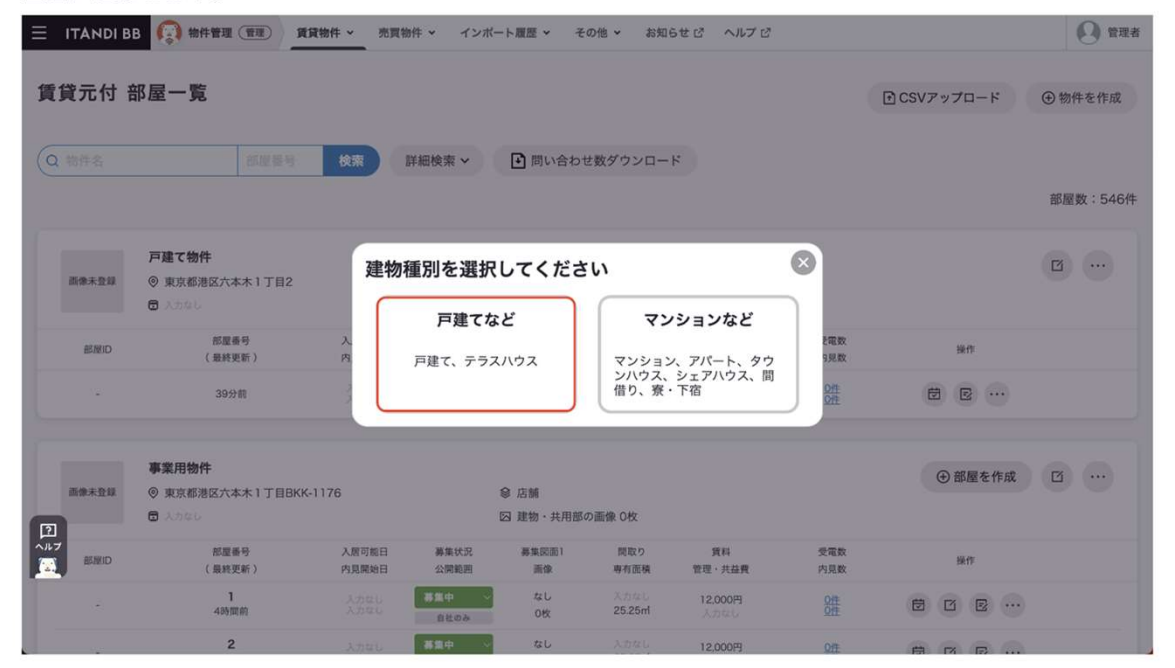

## 続いて物件の情報を入れていきます。 必須以外でもなるべく多くの情報を入れていただくことで、 仲介会社様からの確認連絡を削減できる可能性が高くなります。

### ・必須:

物件登録に必須な項目

・公取必須:

入力しないとラビーネットBB以外で 募集できない項目 例:所在階・入居可能時期など

・その他青字のもの カーソルを置くことで 簡易的な説明が表示されるもの

例:番地の非表示設定/公開範囲など

### STEP<sub>4</sub>

①物件情報を登録します。

②タブを切り替え、建物に関連する情報や画像など設備詳細を入力していきます。

※一時保存を行いたい場合は必須項目のみ入力し、物件登録を完了させてから編集していただくとスムーズ です。こちらロご参照ください。

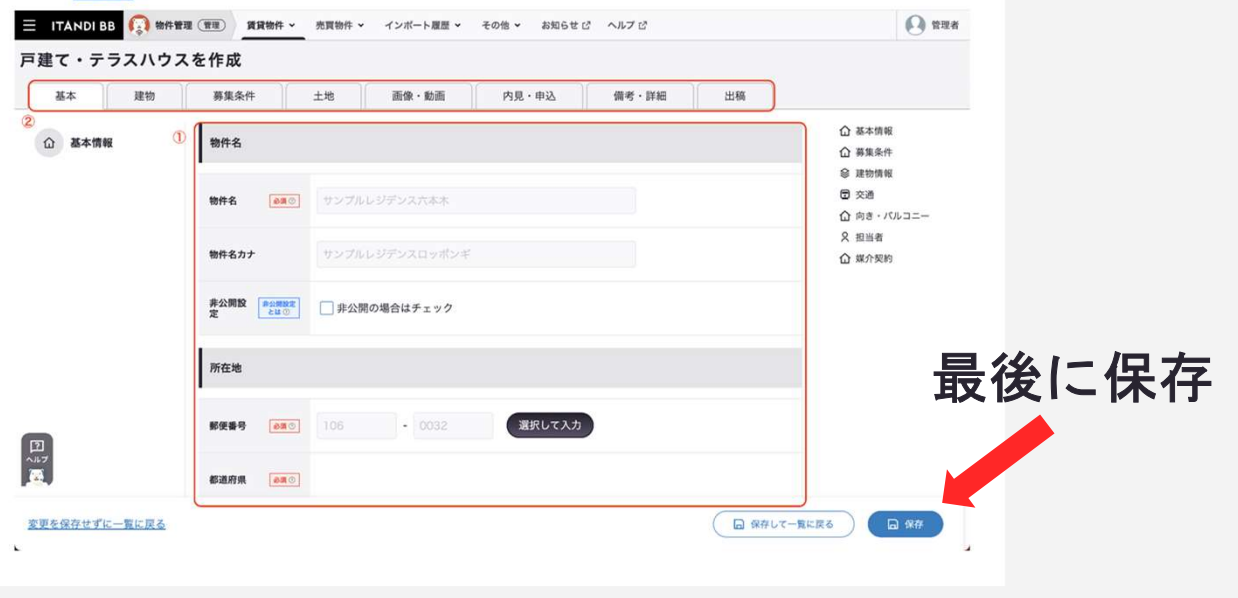

# 物件の編集方法(賃貸/売買共通)

## 部屋物件(マンション・集合住宅・戸建)の場合、 「建物」と「部屋」で入力する情報の編集画面が異なります。

## 編集したい項目箇所がある編集画面へお進みください。

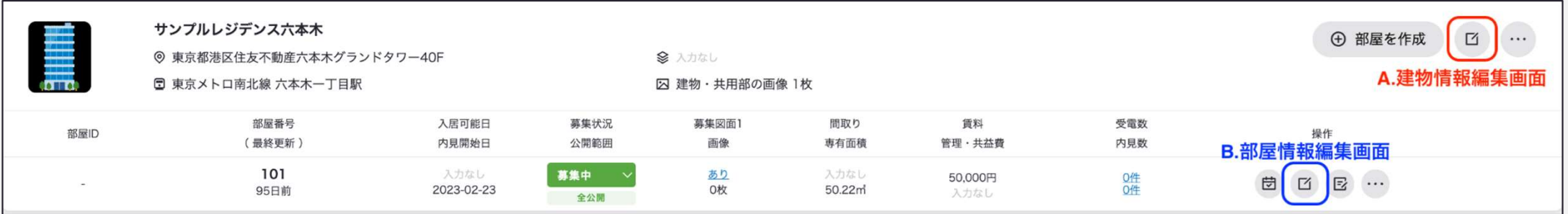

# A.建物情報編集画面

「建物情報編集画面」では主に住所や交通情報、周辺施設、外観写真の登録等の基本情報を入れ る箇所があります。

【基本】・【画像/動画】・【設備/詳細】の3つのタブで項目が大きく分かれています。

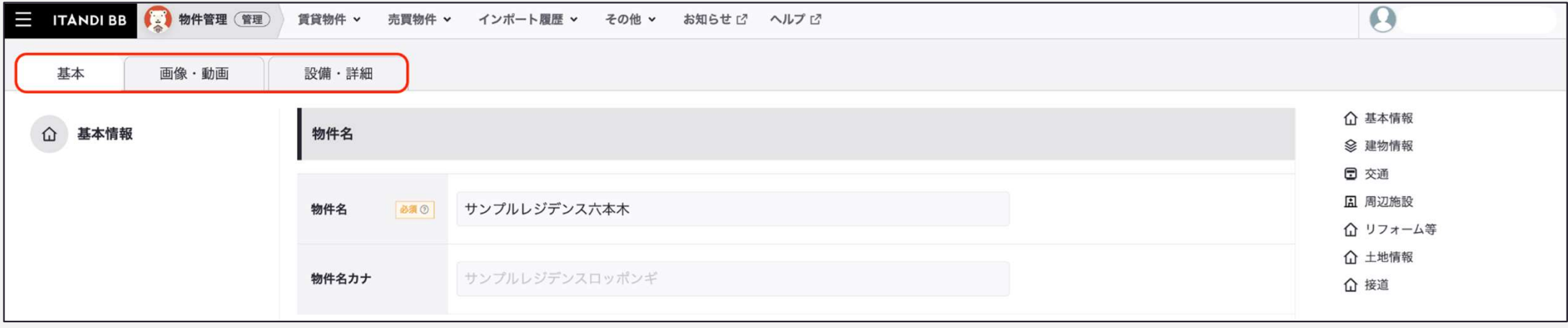

# B.部屋情報編集画面

「部屋情報編集画面」では主に費用や募集条件の情報等の詳細情報を入れる箇所があります。

【基本】・【部屋】・【募集条件】・【土地】(売買のみ)・【画像/動画】・【内見】・ 【備考/詳細】・【出稿情報】の8つのタブで項目が大きく分かれています。

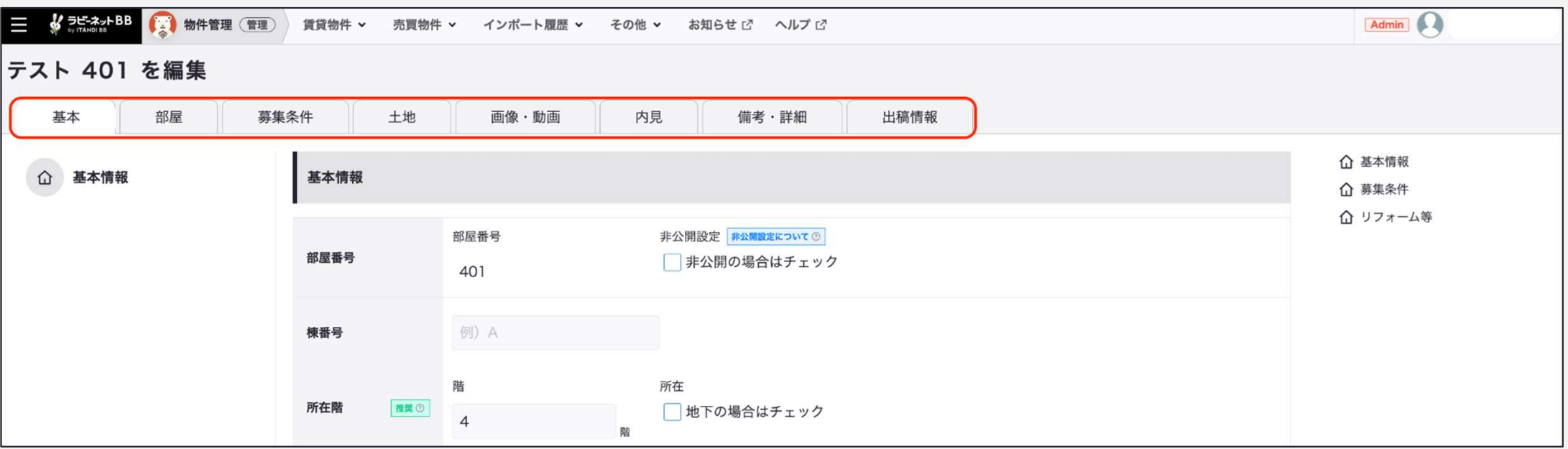

## 民間ポータルサイト 連携申込→出稿開始の流れ

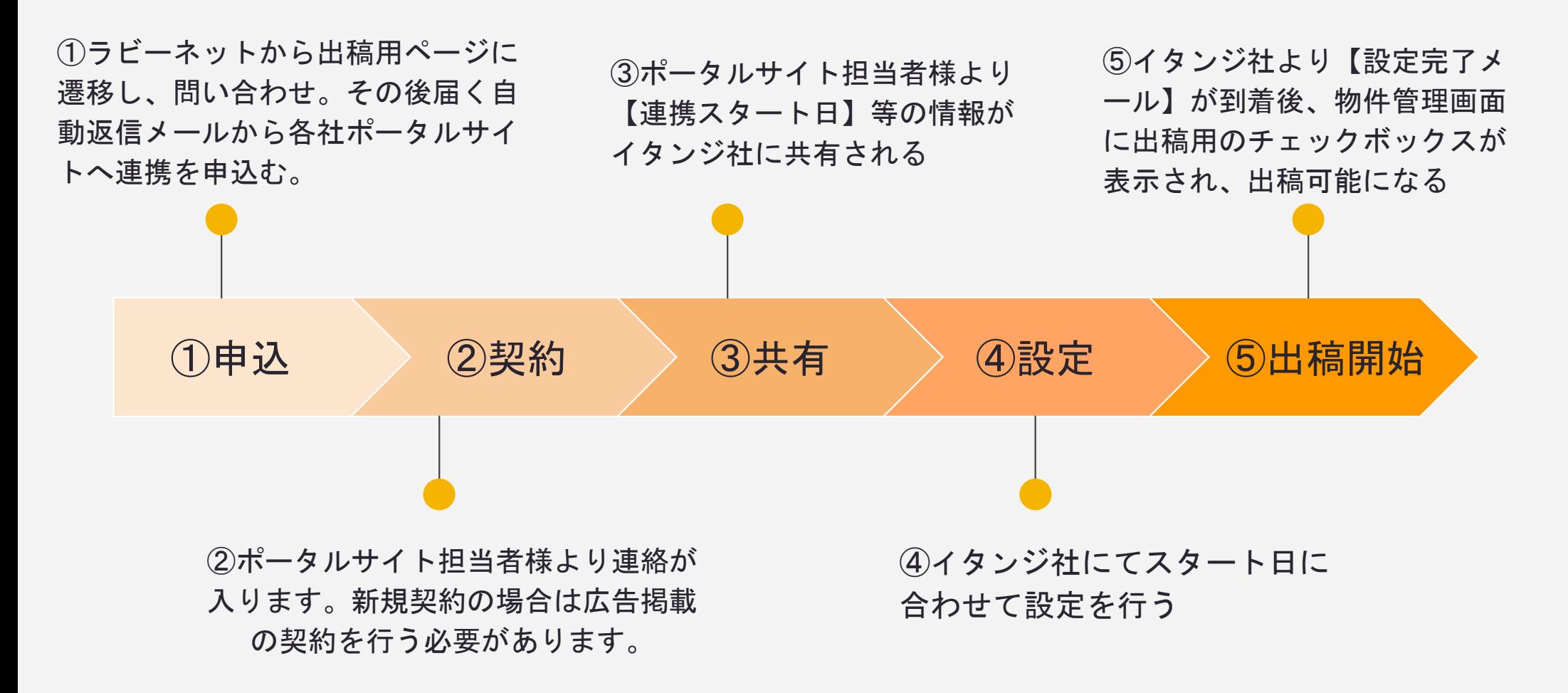

ラビーネットポータル【コンテンツ】から各ポータルサイトの詳細を確認できます。 すでに契約済みで、各社の営業担当と接点がある場合は直接担当にご連絡ください。 ※レインズ、不動産ジャパン、ラビーネット不動産への出稿はお手続きは不要です。

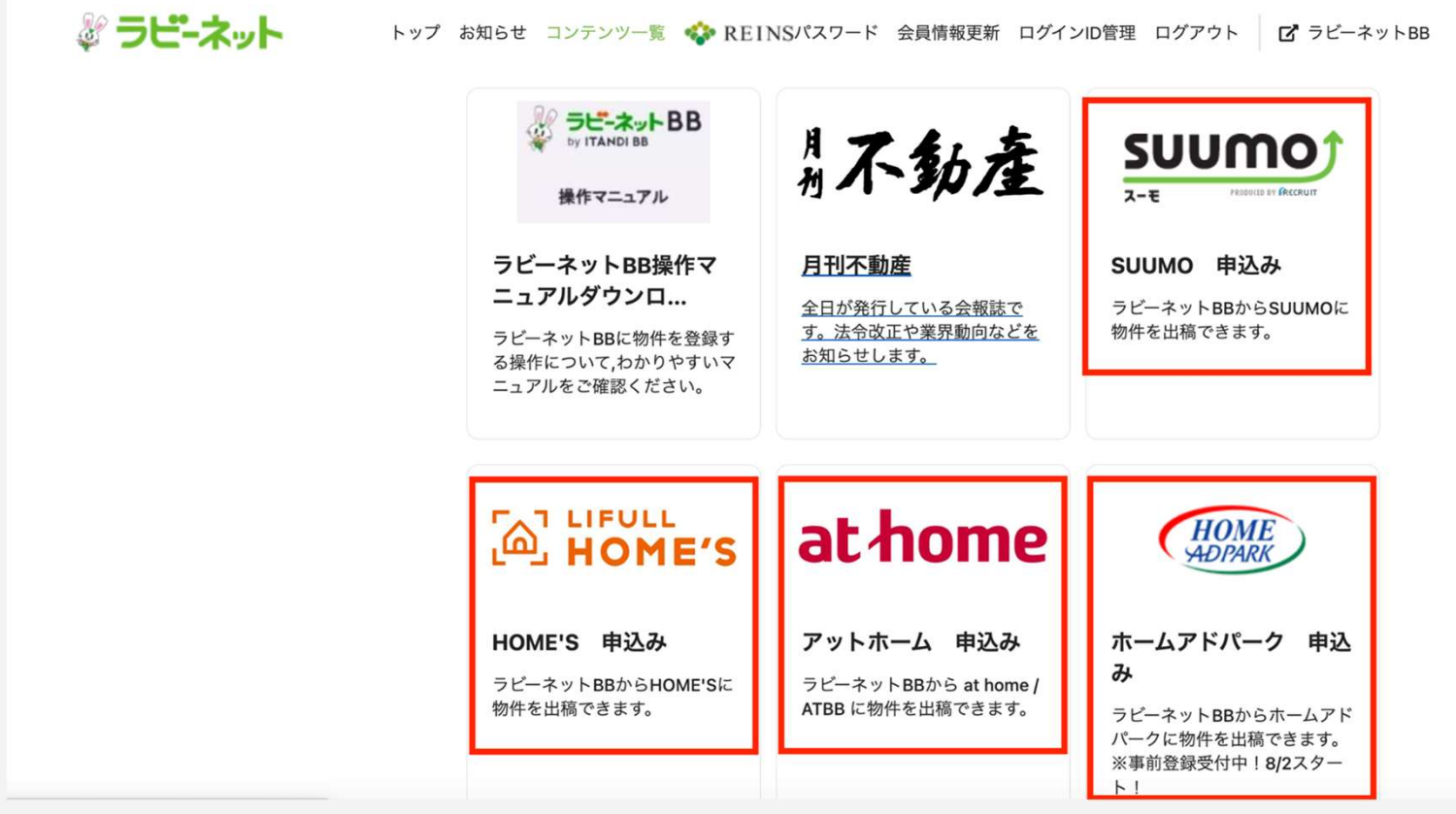

## ラビーネット一括出稿システムのページ下部よりお問い合わせをお願いします。

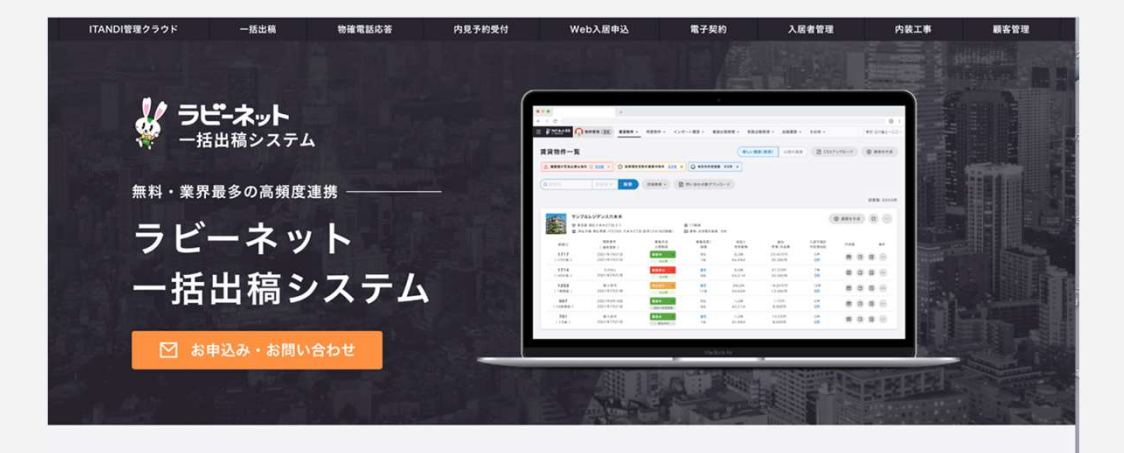

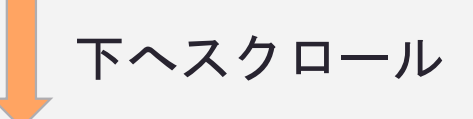

「お申込み・お問い合わせ

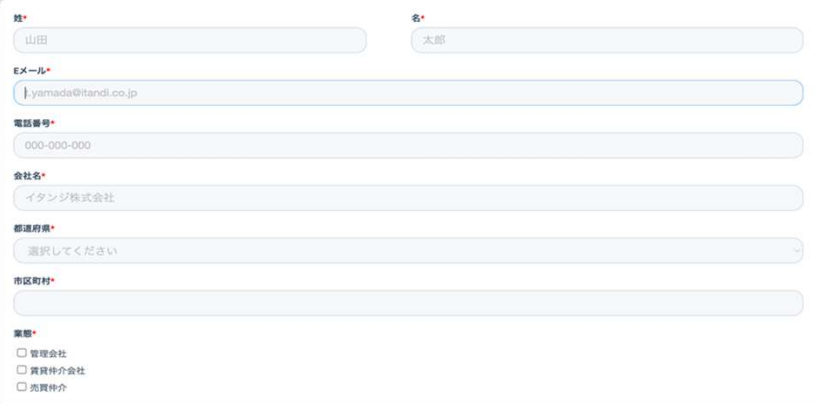

## ラビーネット一括出稿システムのページ下部よりお問い合わせをお願いします。

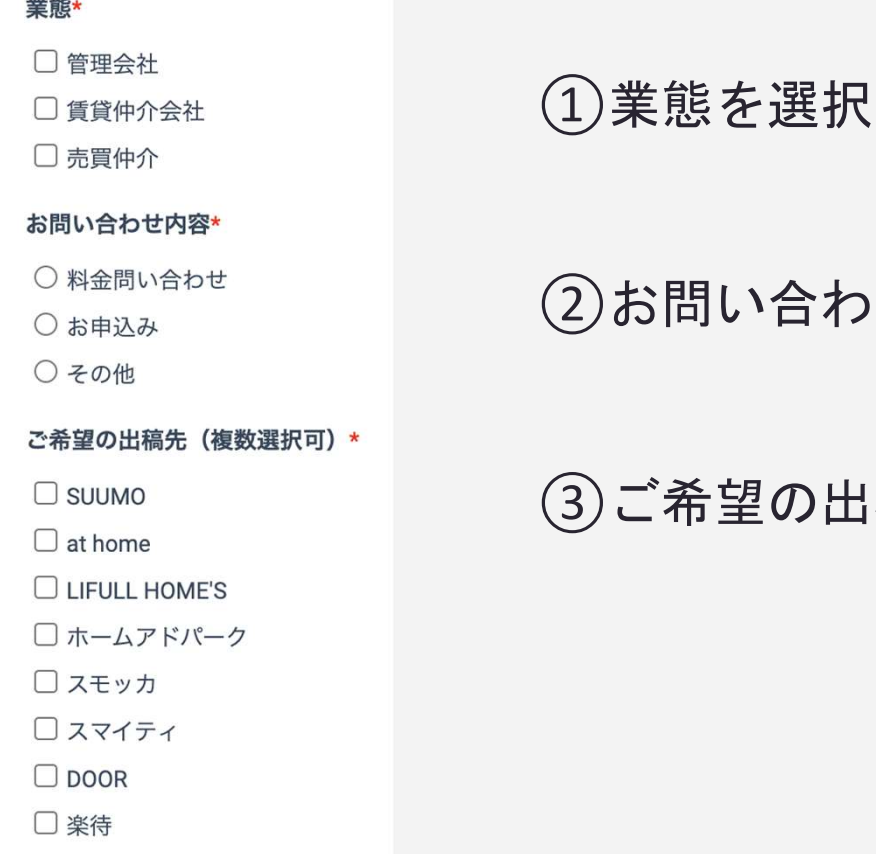

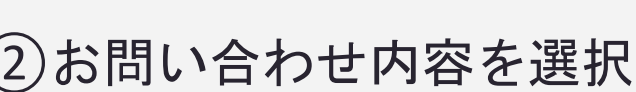

```
ご希望の出稿先を選択
```
## ご入力いただいたメールアドレス宛に、イタンジより自動返信メールが送られます。

### 自動返信メール 例

SUUMOへの掲載に関するお問い合わせ先 SUUMO掲載までの全体の流れについては以下のページをご参照ください。 https://business.suumo.jp/inquiry.html ※お問い合わせ時に、以下2点をお伝えください。

• 全日本不動産協会の会員であること • ラビーネットBB一括出稿システムを利用すること

### アットホームへの掲載に関するお問い合わせ先

こちらをクリックして、メール題名に【全日会員・ラビーネット一括出稿システム 利用にて掲載希望】をご記入頂き、メール本文中に【商号、担当者名、メールアド レス、所在地、電話番号、連携を希望される物件種別「賃貸居住]「賃貸事業]「 売買]】をご記入頂きメール送信をお願い致します。

#### LIFULL HOME'Sへの掲載に関するお問い合わせ先

https://forms.gle/eD23nDf7h.ll.hgTPH9 ※お問い合わせ時に、以下2点をお伝えください。

• 全日本不動産協会の会員であること • ラピーネットBB一括出稿システムを利用すること

### ホームアドパークへの場載に関するお問い会わせ失

https://home.adpark.co.jp/service/rabby/keisai/ ※上記リンクをクリックし、サイト内右上の「物件掲載のお申し込み」からフォー ムをご入力ください。

### フモッカへの場載に関するお問い合わせ先

https://smocca.jp/statics/business ※お問い合わせ時に、以下2点をお伝えください。

• 全日本不動産協会の会員であること ·ラピーネットBR一抵出稿システムを利用すること

#### スマイティへの掲載に関するお問い合わせ先

賃貸物件·不動産広告の掲載について - 【全日本不動産協会 x スマイティ】 (sumaity com) ※お問い合わせ時に、下記をお伝えください。

• ラピーネットBB一括出稿システムを利用すること

#### DOORへの場載に関するお問い会わせ失

https://door.ac/info/corp ※お問い合わせ時に、以下2点をお伝えください。

- •全日本不動産協会の会員であること
- ラビーネットBB一括出稿システムを利用すること

### 楽待への掲載に関するお問い合わせ先

https://www.rakumachi.ip/realtor/?uiaid=rabbynet 上記ページ「お問合せ」の「ご要望」欄で「ラビーネットと物件連動したい」を選 択してください。 ※選択しなかった場合、キャンペーンを適用できない可能性があります

※このメールはシステムからの自動返信です。

ご希望する出稿先のリンクをクリックし、 出稿希望の旨をご連絡ください。

※ページに飛ぶ場合やメールが立ち上が る場合など、会社様によってリンクをク リックした後の動きが異なります。

# 出稿の操作について

## 物件管理画面→該当する 募集中 物件の「部屋情報編集」→出稿タブをクリック →希望する出稿先にチェックを入れる→次回送信時間に出稿

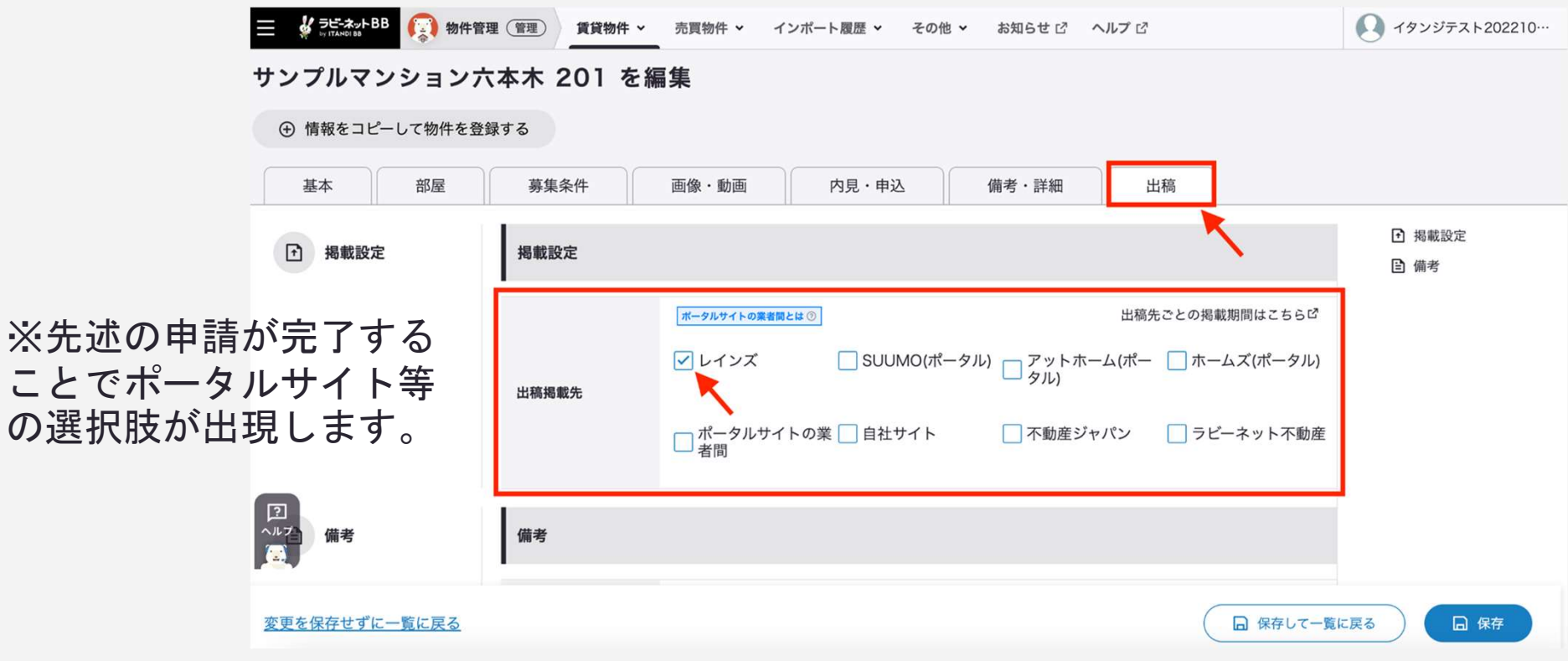

# 各出稿先の連携タイミングについて

## レインズ

連携時間:1日最大13回。最短で1時間に1回反映されます。 毎日8:00~19:55までに物件登録・出稿設定されたものは、1時間以内にレインズへ反映され、 送信するデータによっては、次便に繰り越して反映される場合がございます。 掲載期限:92日

## 不動産ジャパン

連携時間:1日1回。10:00以降に順次反映。 10:00~11:00までに物件登録・出稿設定→12:00~16:00で反映 掲載期限:14日

### ラビーネット不動産

ほぼリアルタイムでラビーネット不動産に反映されます。 掲載期限:賃貸1ヶ月、売買3ヶ月

## 各出稿先の連携タイミングについて(民間ポータルサイト抜粋)

### ATBB(業者間/消費者サイト共通)

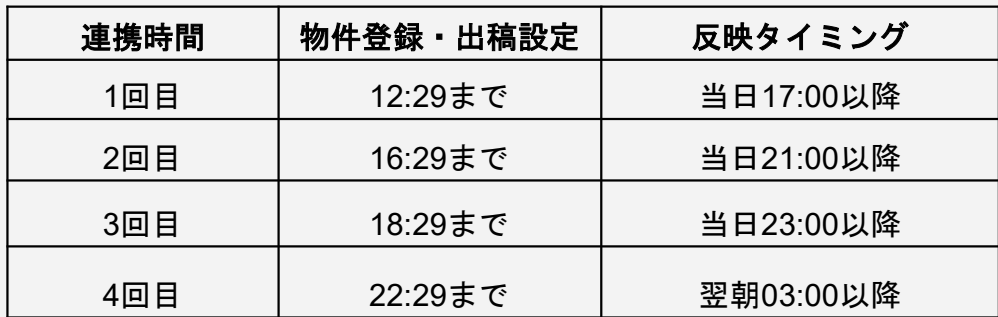

※賃貸、売買、事業用共に連携時間は同じ 掲載期限:賃貸14日、売買30日

## SUUMO(業者間/消費者サイト共通)

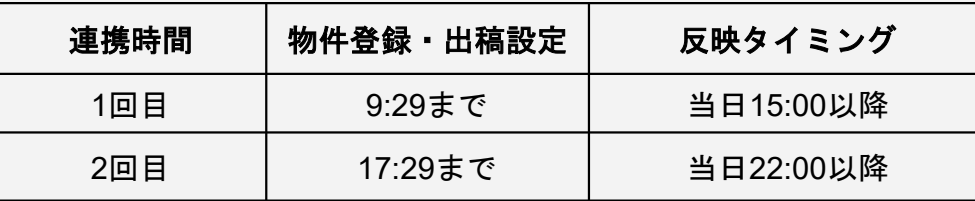

※賃貸、売買共に連携時間は同じ(事業用はなし) 掲載期限:8日

## LIFULL HOMES B2B (業者間/消費者サイト共通)

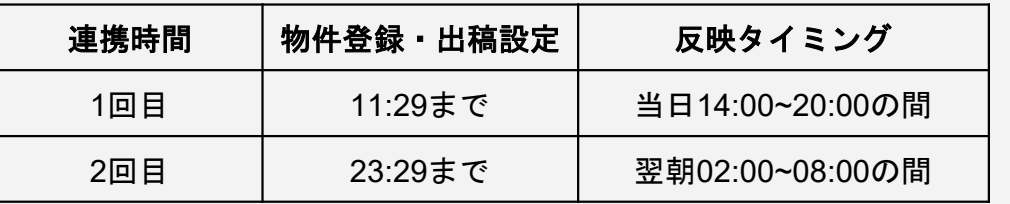

※賃貸、売買、事業用共に連携時間は同じ 掲載期限:14日

# 出稿履歴の確認方法(レインズ・不動産ジャパン)

画面上列【出稿履歴】から「レインズ等出稿履歴一覧」を押下いただくと出稿状況が確認できます。 エラーが出ている場合【エラー詳細】より該当物件とエラー箇所が確認いただけます。 エラー箇所の修正をお願い致します。

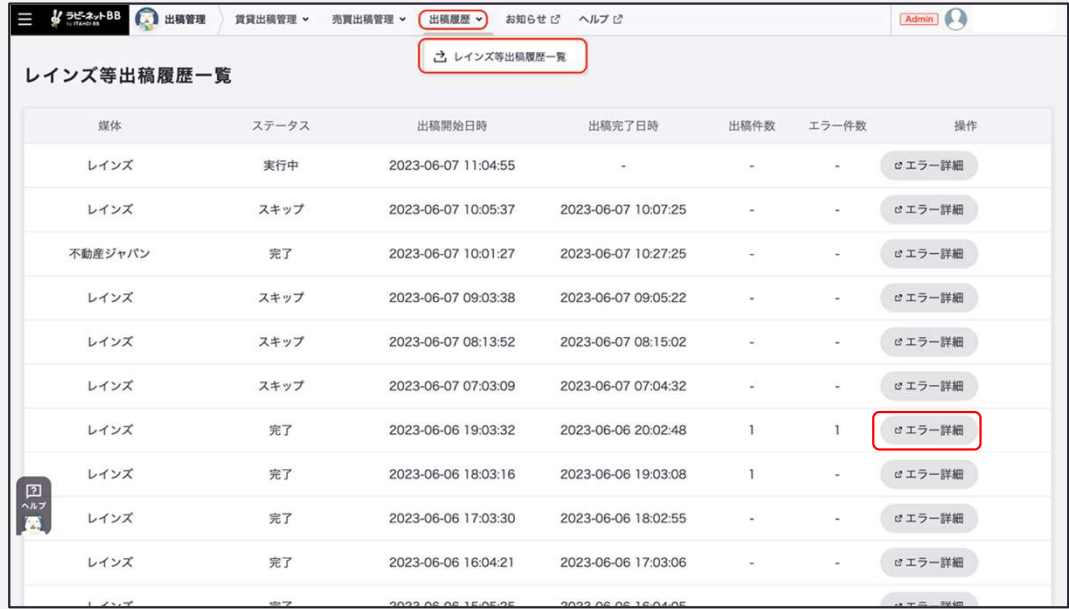

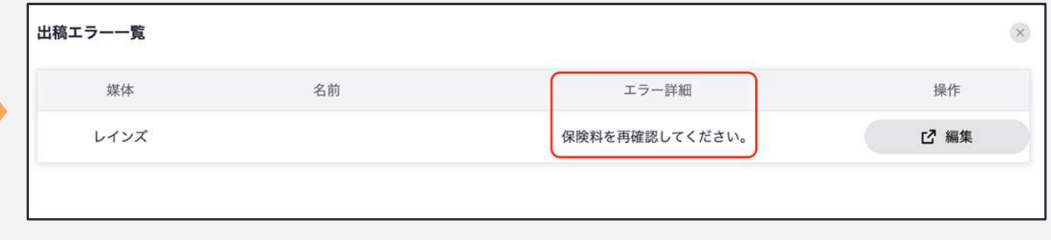

# 出稿先での掲載期限更新方法

最後に物件の情報を確認した日時が物件ごとにカウントされており、 最終確認日時から一定の日数が経過すると、各種出稿先から物件の掲載が落ちます。

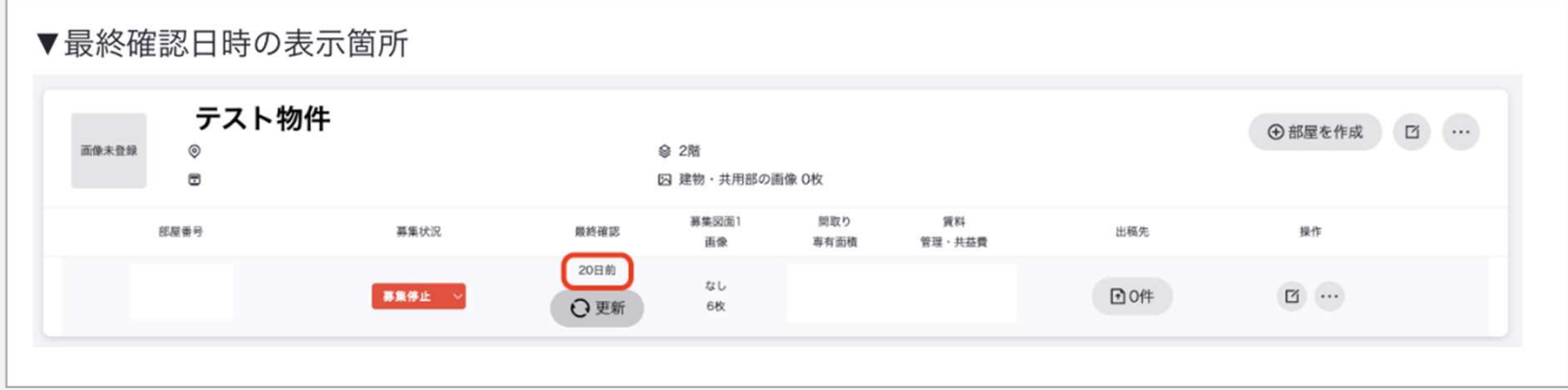

引き続き物件を掲載する場合は最終確認日時を確認し【更新】ボタンを押下してください。

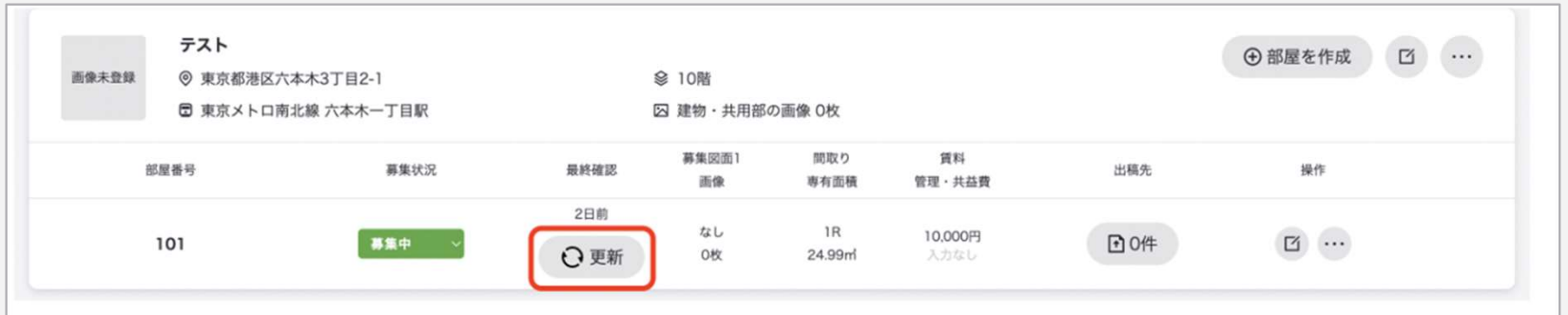

# レインズへの【成約登録】設定方法

### STEP 1

物件登録画面の「その他メニュー」から「成約情報を登録」ボタンを押下します。

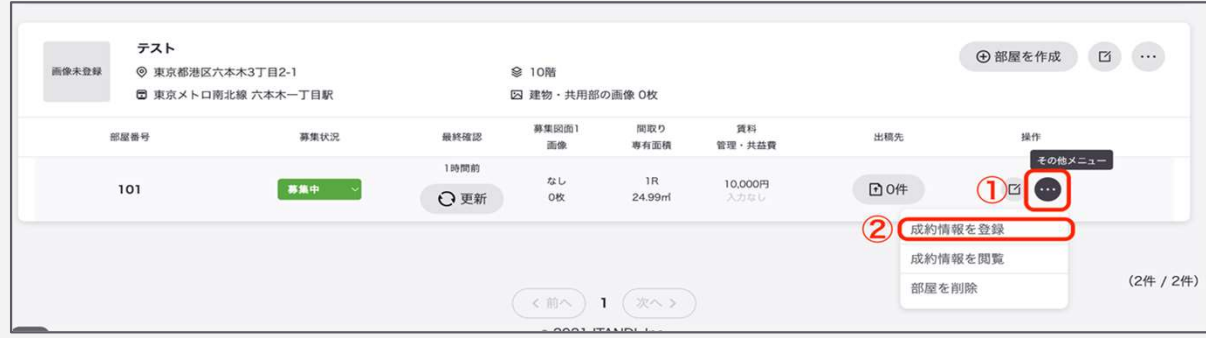

STEP 2

成約情報を登録し、

「保存」を押下します。

一覧に情報が登録されれば完了です。

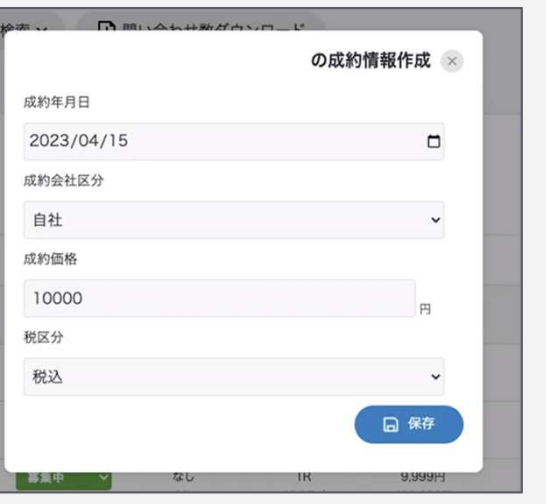

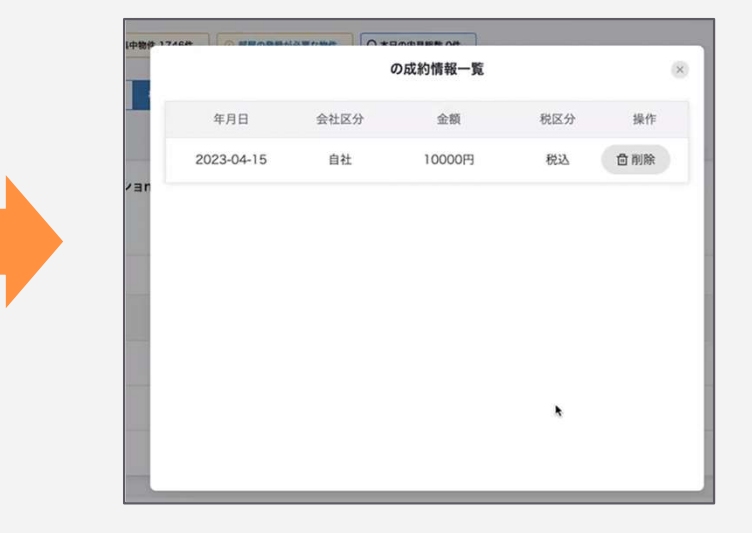